# Task Dialogs

# SYSPRO 8

## Reference Guide

Published: January 2019

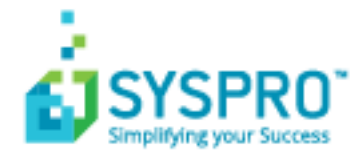

#### Task [Dialogs](#page-2-0)

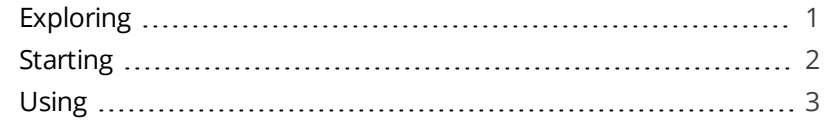

**SANTENTS** 

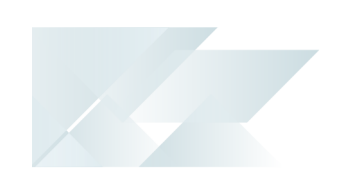

# <span id="page-2-1"></span><span id="page-2-0"></span>Task Dialogs

# **Exploring**

### Where does it fit in?

Task dialogs are notification windows that display information which requires you to respond before continuing.

You can customize these dialogs to simplify processes and improve throughput particularly on transactional screens.

Customizations range from removing buttons and changing the default action button, to preventing the dialog from being displayed at all.

# <span id="page-3-0"></span>**Starting**

#### Access Control

#### **Activities**

You can restrict operator access to **activities** within a program. These are configured using the **Operator Maintenance** program.

#### **Main menu - Allow to customize task dialogs**

Controls whether an operator can customize task dialogs and show dialogs with single buttons as auto-expiring messages (i.e. toast notifications). This must be enabled if you are not customizing at role level.

### Restrictions and Limits

To customize task dialogs at role level, use the **Design UI Layouts** SYSPRO Desktop function *SYSPRO Ribbon bar > Administration > Customization*.

In role-based design, task dialogs are automatically available to be customized.

### Setup Options

#### **Enable Task Dialog customization**

This enables the **Customize Task Dialogs** option on the SYSPRO Ribbon bar (*SYSPRO Ribbon bar > Administration > System-wide Personalization*)

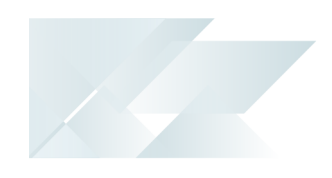

<span id="page-4-0"></span>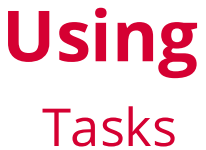

#### **How to switch on Task Dialog customization**

1. Load the **System-wide Personalization** program (*SYSPRO Ribbon bar > Administration > System-wide Personalization*) and switch on the **Enable Task Dialog customization** option.

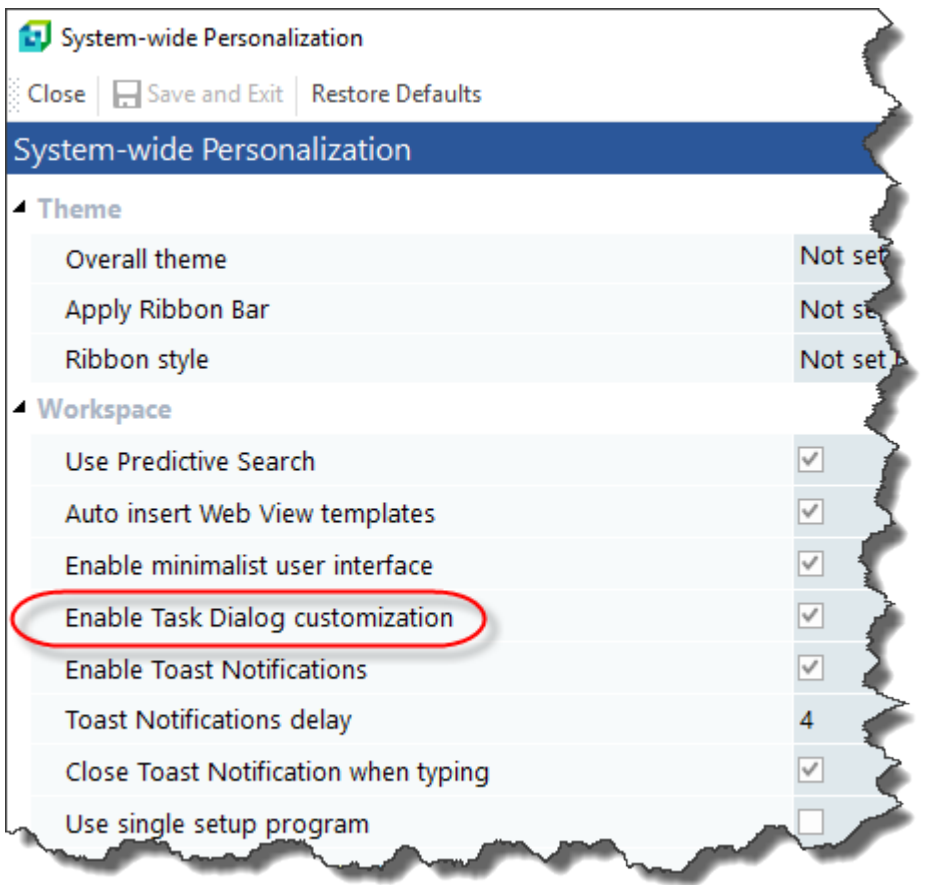

The **Customize Task Dialogs** option on the **Administration** tab will be enabled when next you load SYSPRO.

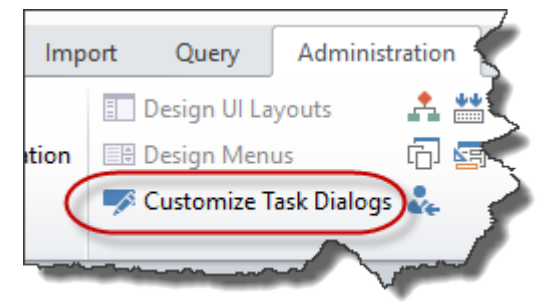

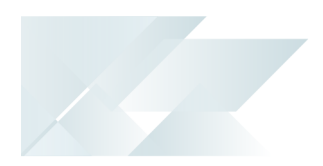

If you are not customizing at role level, then ensure that you enable the **Main menu - Allow to customize task dialogs** security activity against the operator.

#### **How to customize Task Dialogs**

- 1. From the SYSPRO Desktop select the **Customize Task Dialogs** option *SYSPRO Ribbon bar > Administration*.
- 2. Select **Customize** from the **Customize Tasks Dialogs** toolbar and indicate the level of customization required.
- 3. Select **Start Customization** from the toolbar of the **Customization Level** window.

A dialog is displayed indicating that you are now in design mode.

From this point (until you exit design mode) any task dialogs displayed will include a **Customize this dialog** hyperlink. When selected, a submenu is displayed with a number of options:

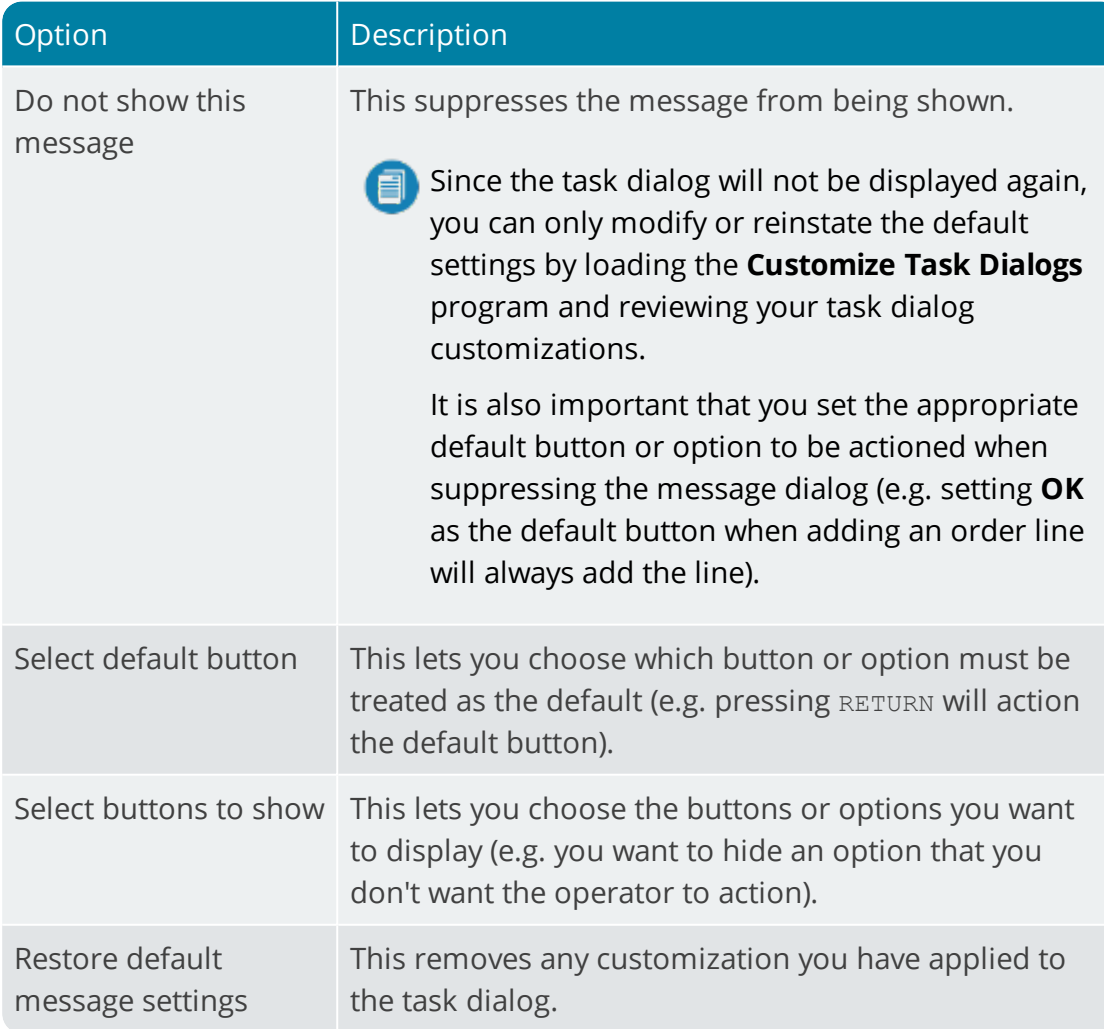

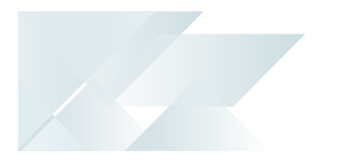

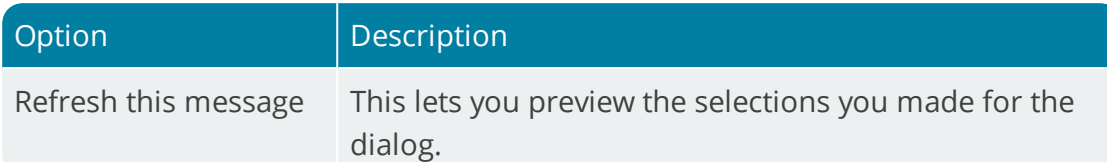

4. Select the **Exit Design Mode** function when you have finished customizing task dialogs.

If a task dialog has been customized, then the caption  $*$  Customized Task Dialog will be shown in the footer text when running SYSPRO.

 $\Box$  The system saves your customization changes automatically as you select any of the customization options. The changes are saved in text files on the server and the system checks these files to determine if a task dialog has been customized.

Each task dialog customization is uniquely identified by the context of the program that caused the message box to appear and the Window title, Instruction text and Content text.

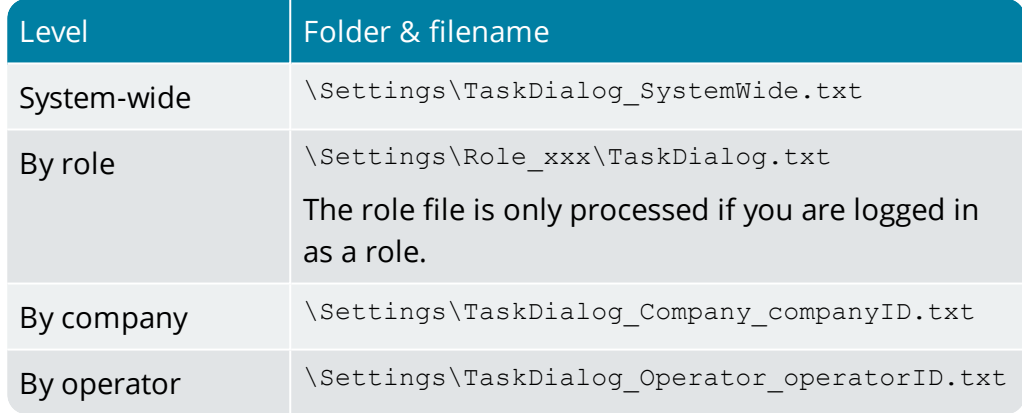

Customized Task Dialogs are saved to the following locations:

#### **How to copy customizations between operators, companies and roles**

Task dialog customizations are created as text files  $(*.txt)$  in the folder \Base\Settings of your SYSPRO installation.

1. Locate the  $.txt$  file that contains the customizations you require.

The naming convention depends on the customization level you want to copy:

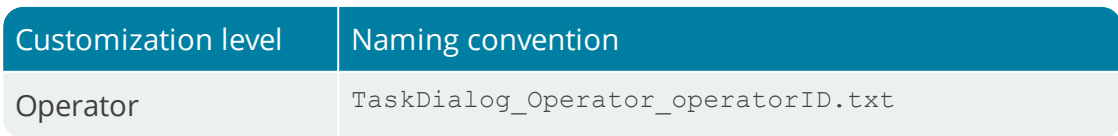

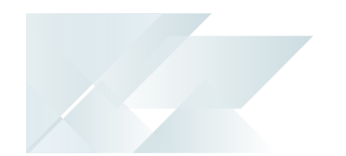

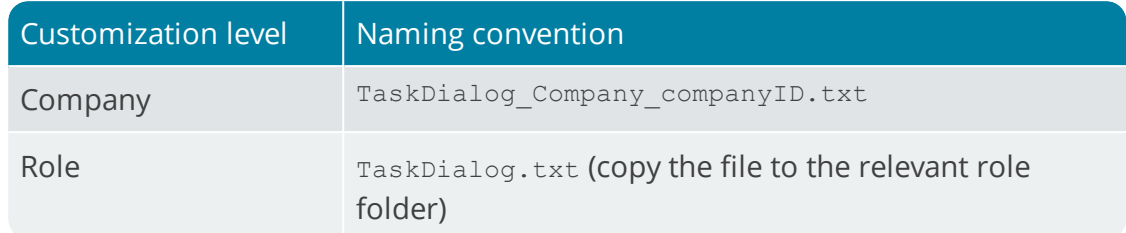

2. Copy the file and rename it to match the level you want to create (i.e. customizations done for a particular operator can be copied over to a company or role simply by renaming and/or renaming and moving the file).

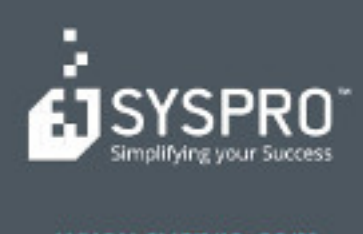

#### www.syspro.com

Copyright & SYSPHO. All rights reserved.<br>All brand and product names are trademarks or<br>registered trademarks of their respective holders.